# **DIGILCDNDVR2** Quick Start Guide (iPhone)

The SecurityMan DIGILCDNDVR2 is designed for quick and easy installation. This guide will help you get your system connected to your mobile device in 2 easy steps.

## Step 1 HARDWARE

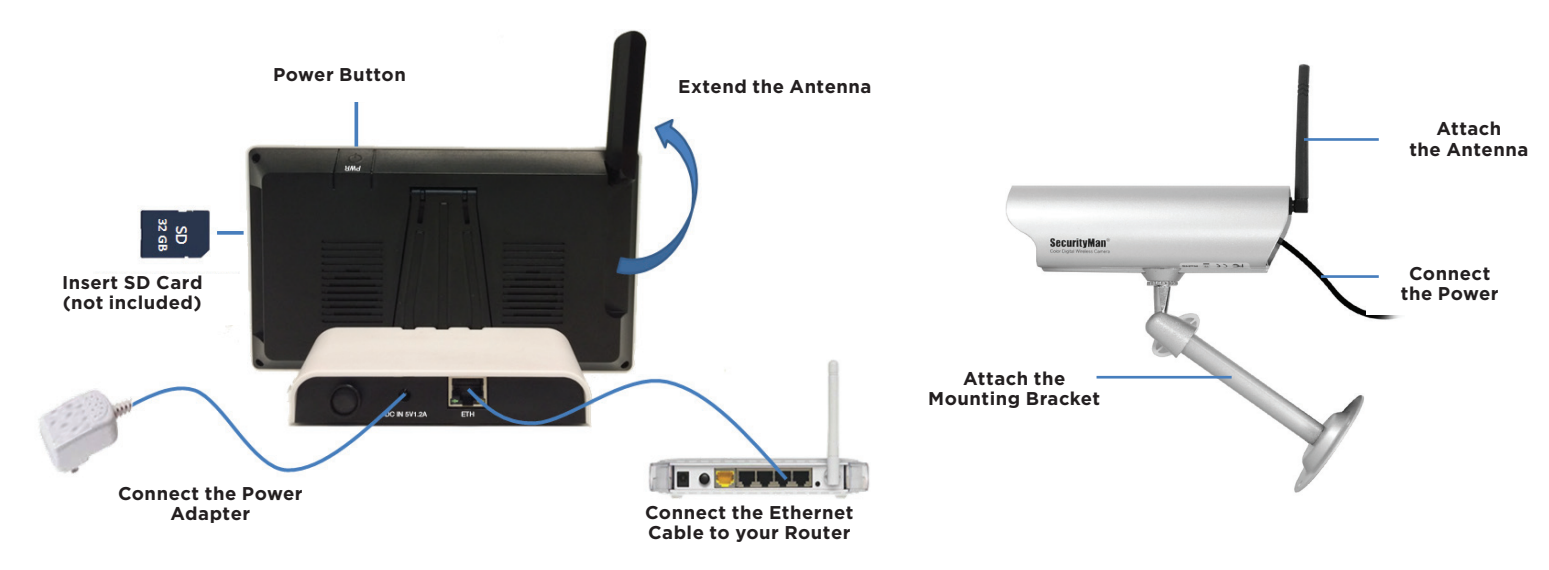

# Step 2 INSTALL APP & SCAN QR CODE

1. Open the App Store on your mobile device. Then search for and install the "**WatchBot**" application developed by "Long Xu". Once installed, tap on the "**WatchBot**" icon (Fig. 2.1), select "+" to add a new device (Fig. 2.2) and then select the "**Scan**" option (Fig. 2.3).

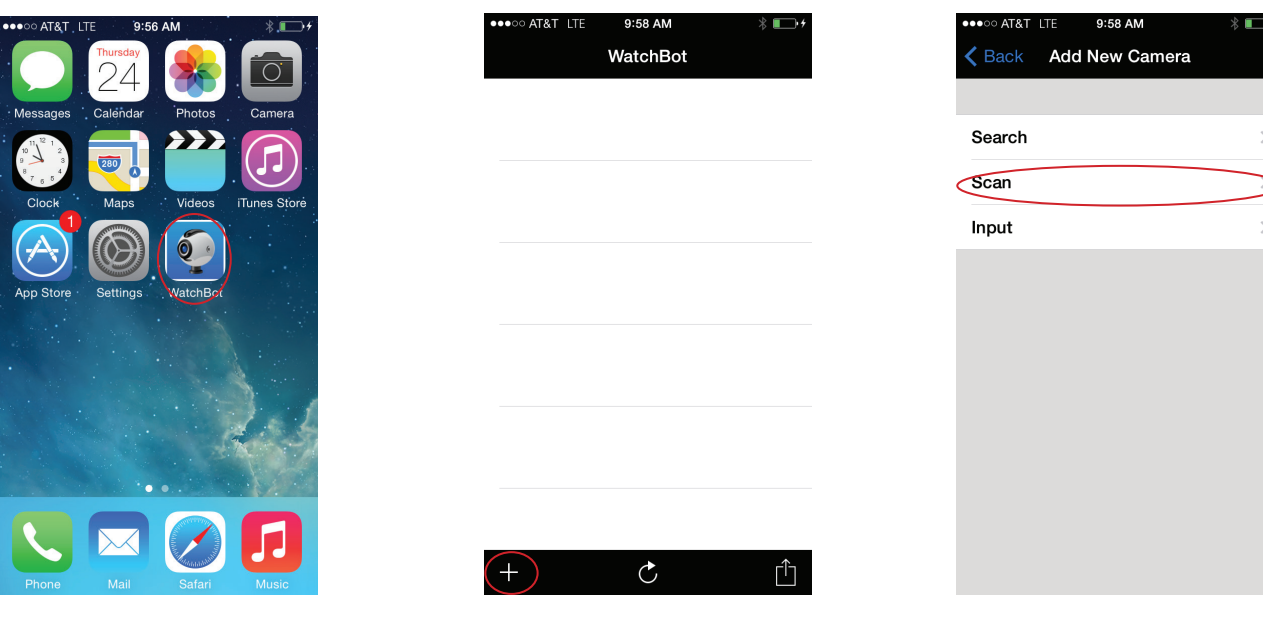

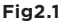

**Fig2.1 Fig2.2 Fig2.3**

2. Aim your camera at the QR Code located on the bottom of the dock station (Fig. 2.4) so that the app can capture your Device ID. Create a System name (Fig. 2.5) and enter the Device Password that is associated with your system (Fig. 2.6).

#### **NOTE: The default password is 123456.**

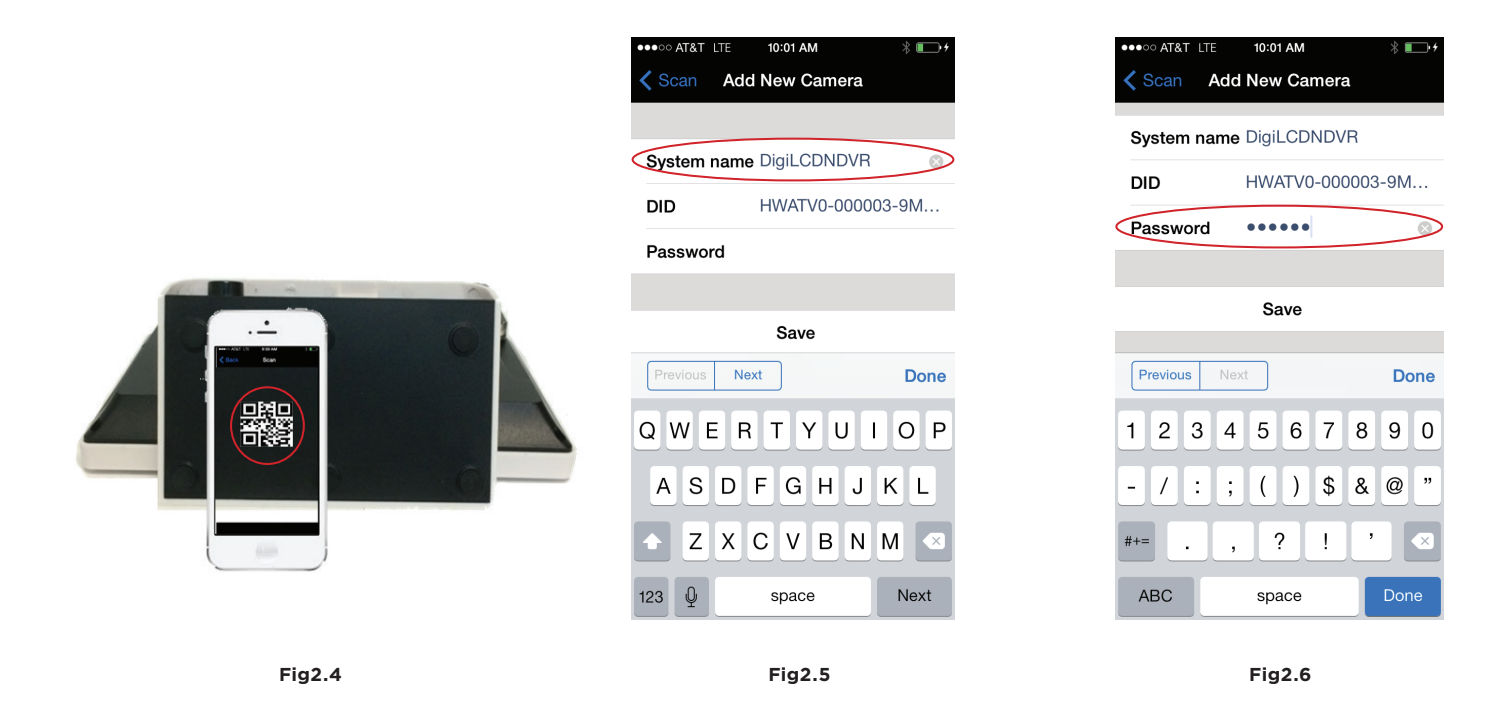

3. When you are done entering the Device Name and Password tap on "Save" (Fig. 2.7). Now select your device (Fig. 2.8) to bring up the live view screen (Fig. 2.9).

**NOTE: When accessing your system for the first time, the app will prompt you for permission to use your phones microphone. Please tap "OK" if you would like to hear audio from your camera when available.**

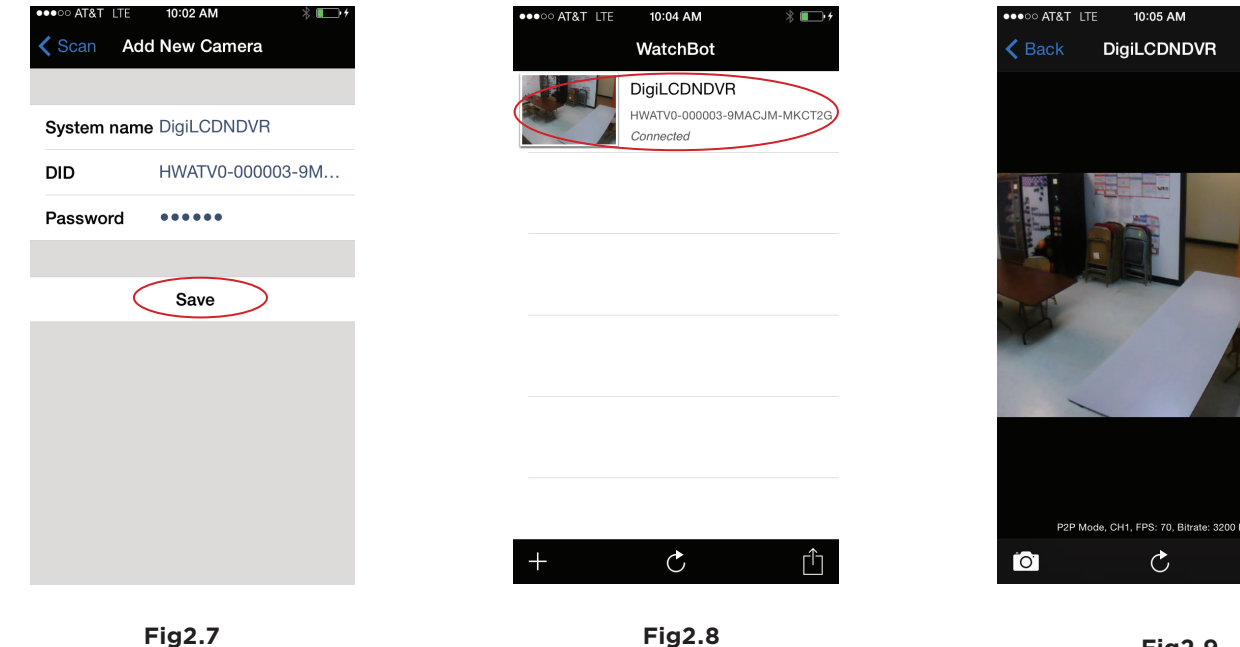

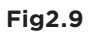

 $\blacksquare$ Settings

# **DIGILCDNDVR2** Quick Start Guide (Android)

The SecurityMan DIGILCDNDVR2 is designed for quick and easy installation. This guide will help you get your system connected to your mobile device in 2 easy steps.

### Step 1 HARDWARE

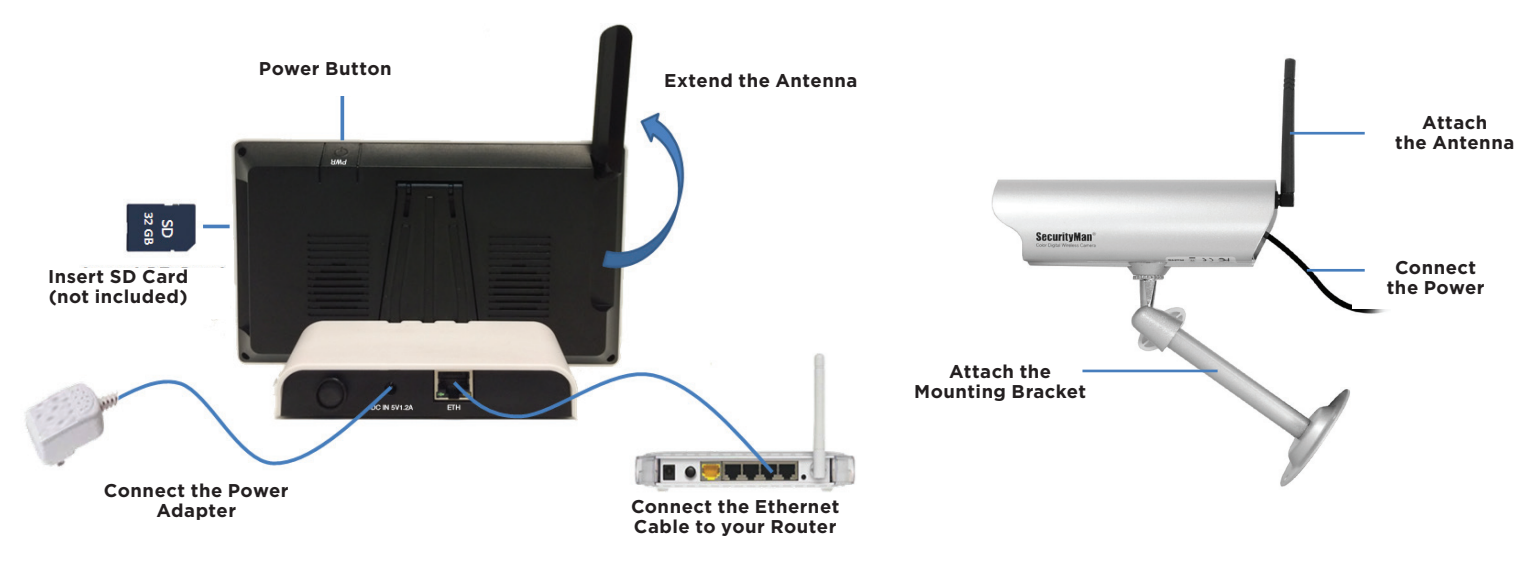

# Step 2 INSTALL APP & SCAN QR CODE

1. Open the Play Store on your mobile device. Then search for and install the "**WatchBot**" application developed "Eric Xu". Once installed, tap on the "**WatchBot**" icon (Fig. 2.1), select "**+**" to add a new device (Fig. 2.2) and then select the "**QR Scan**" option (Fig. 2.3).

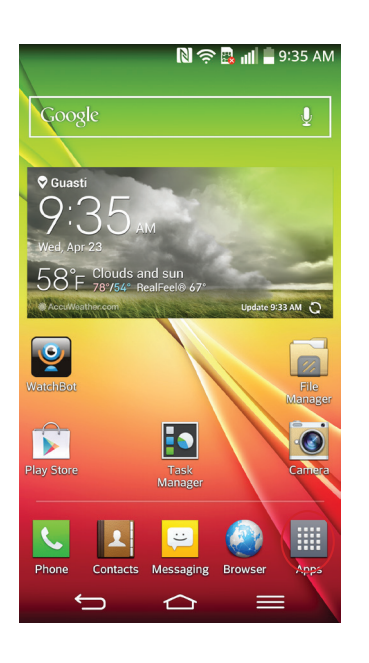

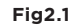

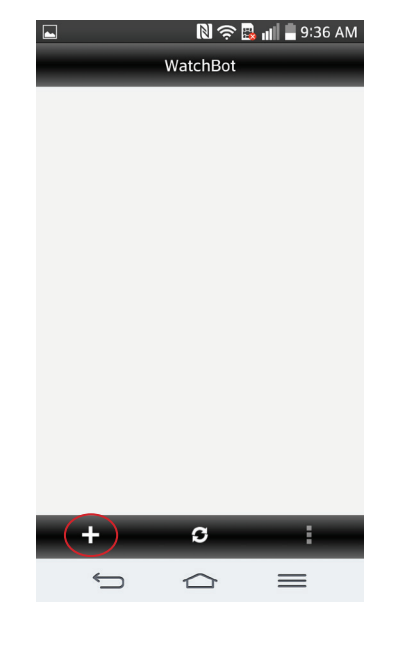

**Fig2.1 Fig2.2 Fig2.3**

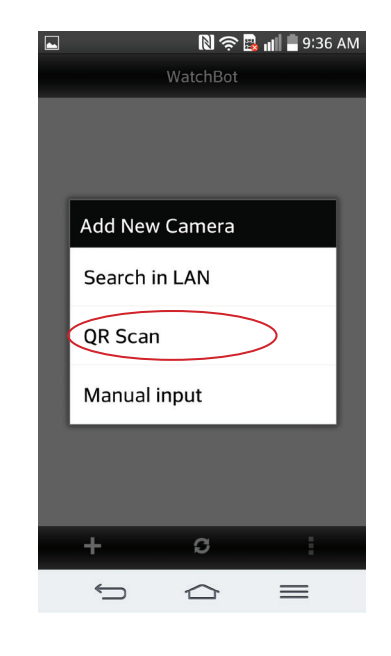

2. Aim your camera at the QR Code located on the bottom of the dock station (Fig. 2.4) so that the app can capture your Device ID. Create a System name (Fig. 2.5) and enter the Device Password that is associated with your system (Fig. 2.6).

#### **NOTE: The default password is 123456.**

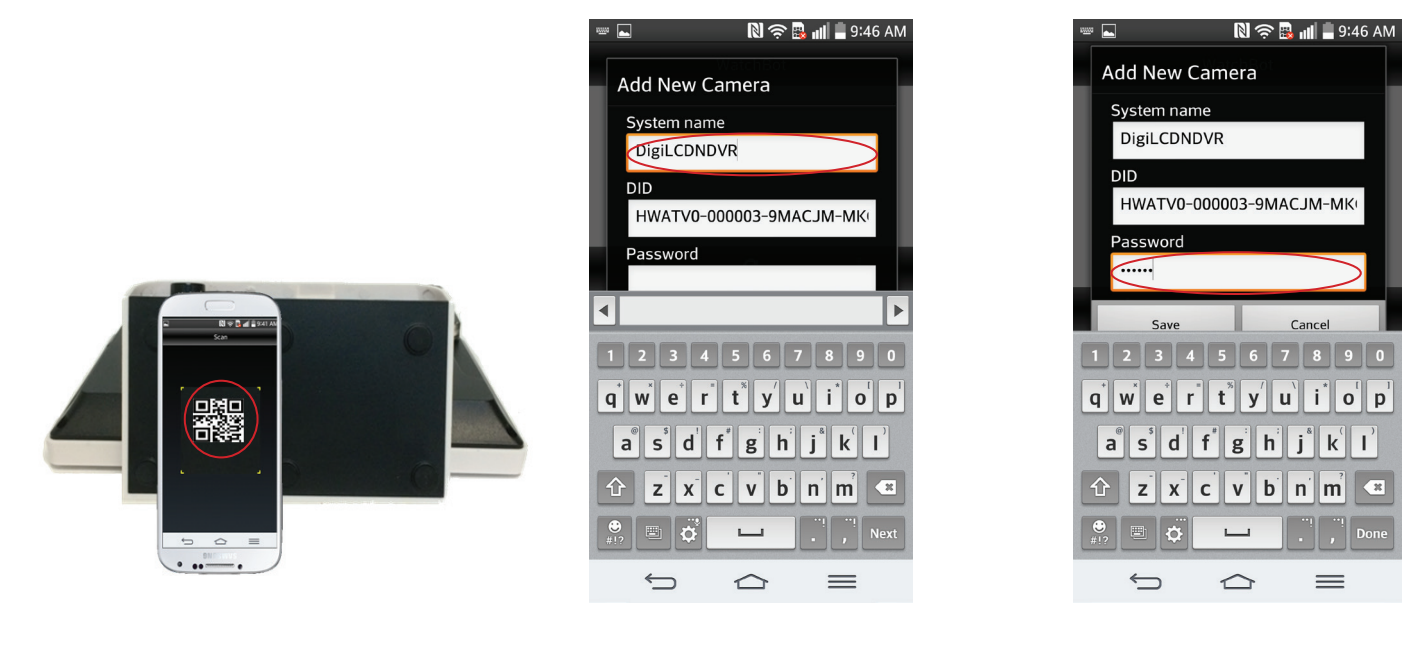

**Fig2.4 Fig2.5 Fig2.6**

3. When you are done entering the Device Name and Password tap on "**Save**" (Fig. 2.7). Now select your device (Fig. 2.8) to bring up the live view screen (Fig. 2.9).

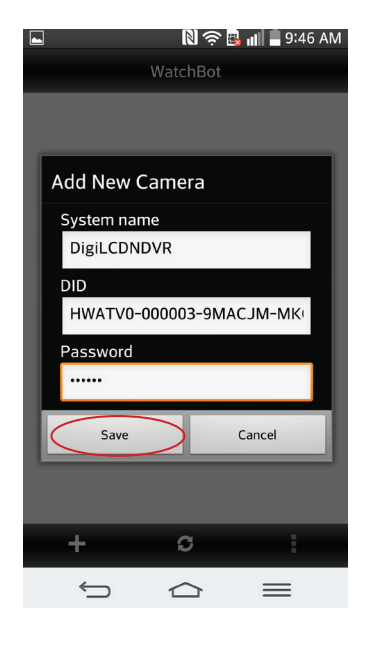

**Fig2.7 Fig2.8**

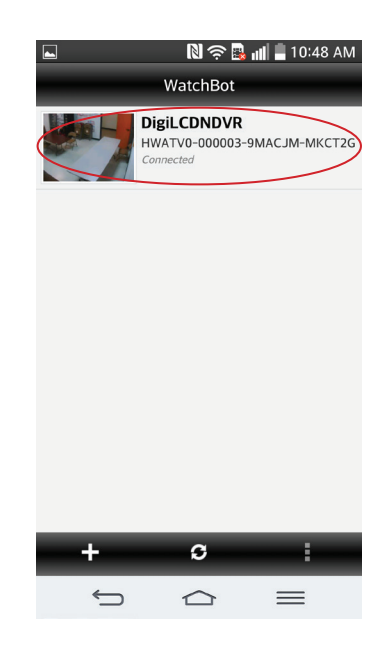

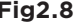

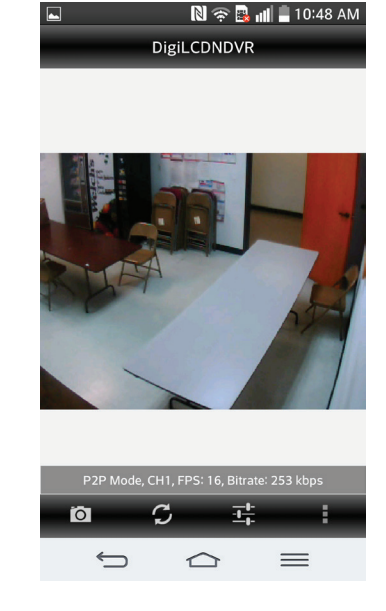

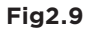